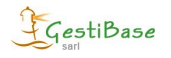

# **Annexes du contrat ministère**

## **1 Menu établissement → gestion du personnel**

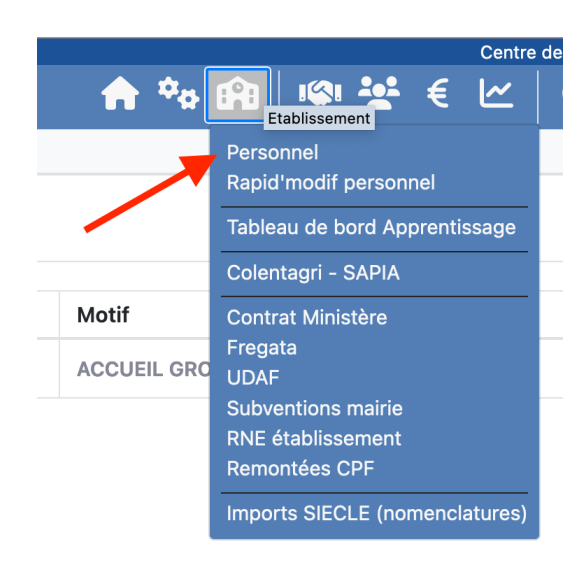

# *Vous devez mettre à jour toutes les fiches du personnel qui doivent être déclarées au ministère.*

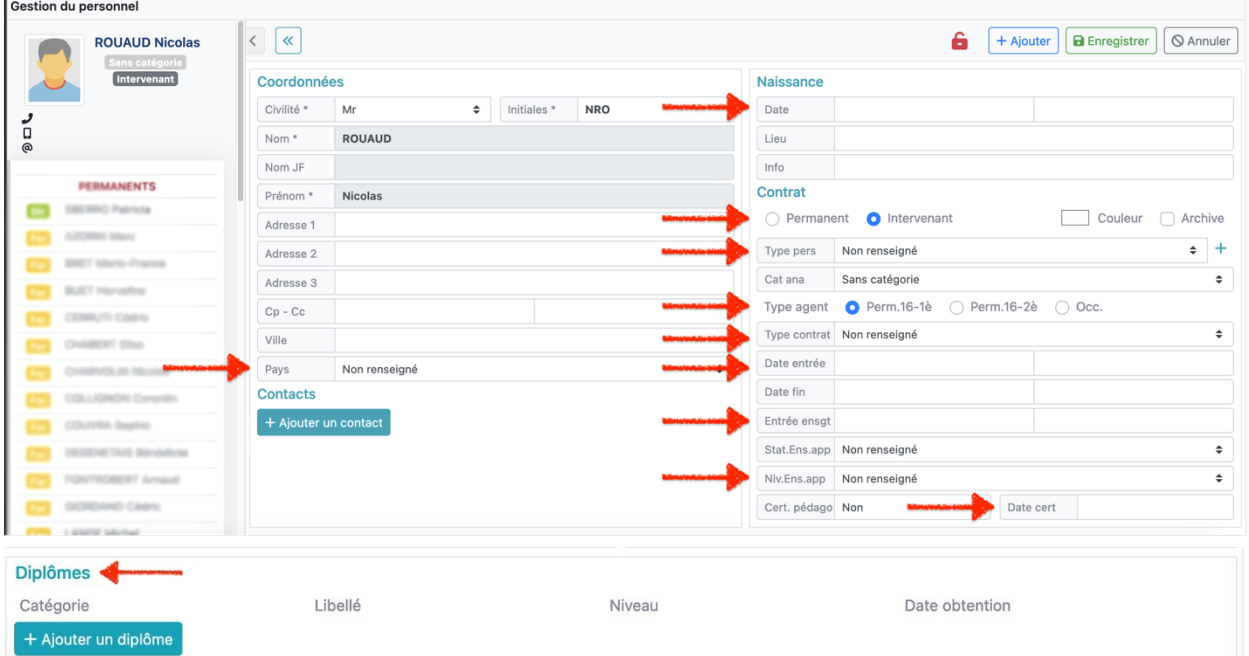

#### **Les informations à saisir sont :**

- $→$  **Le type personnel (la fonction)**
- $→$  **Si la personne est permanente ou intervenante**
- è **Tous les champs indiqués par une flèche rouge doivent être obligatoirement renseignés**

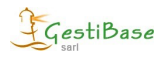

**2. Menu iplanning**  $\rightarrow$  **La répartition annuelle** 

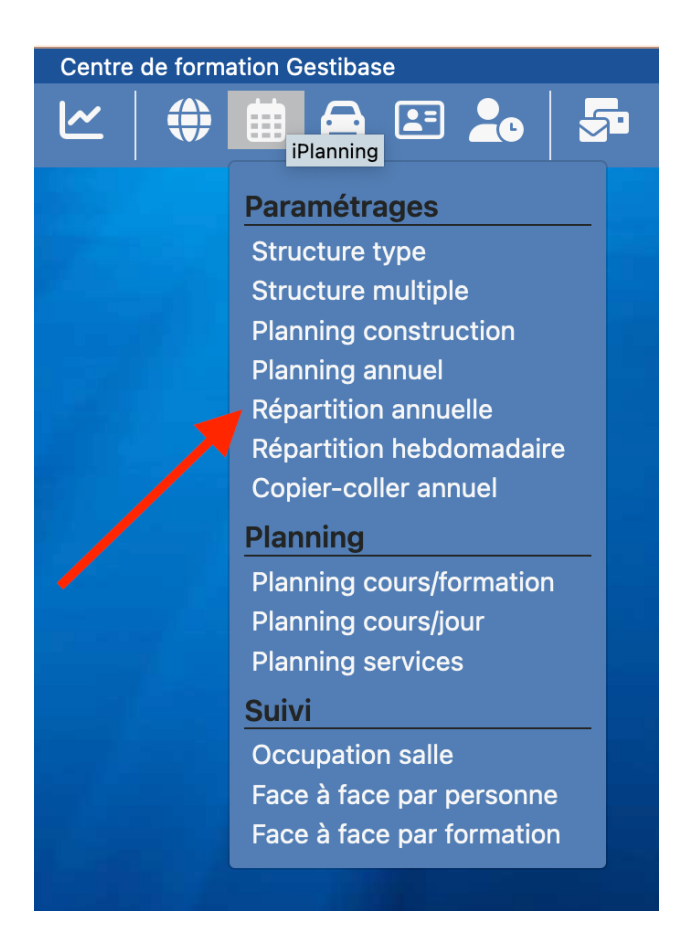

Les répartitions annuelles de toutes les formations à déclarer doivent être renseignées correctement. Ces éléments couples formateurs/matières seront repris dans les annexes du contrat.

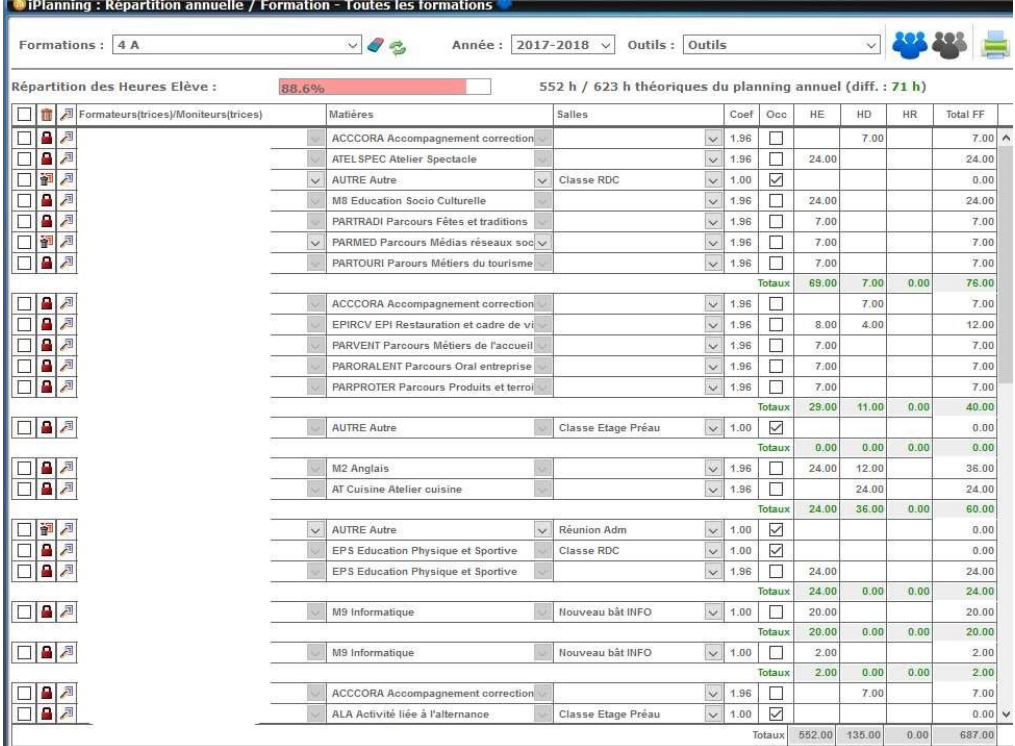

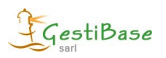

#### **3. Menu établissement** à **contrat ministère**

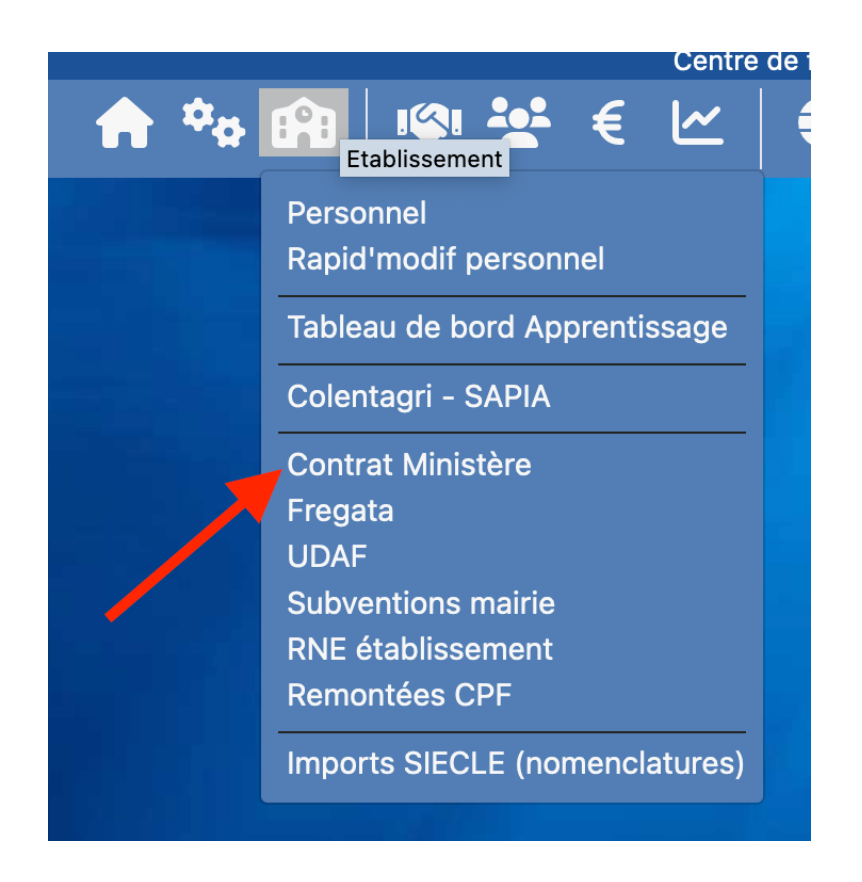

Les annexes s'effectuent en 5 étapes :

### $1<sup>ère</sup> étape : le paramétrage des intitulés DRAAF$

Après avoir sélectionné l'année scolaire, vous cliquez sur le paramétrage sections DRAAF et vous devez mettre à jour toutes les sections pour toutes les formations à déclarer.

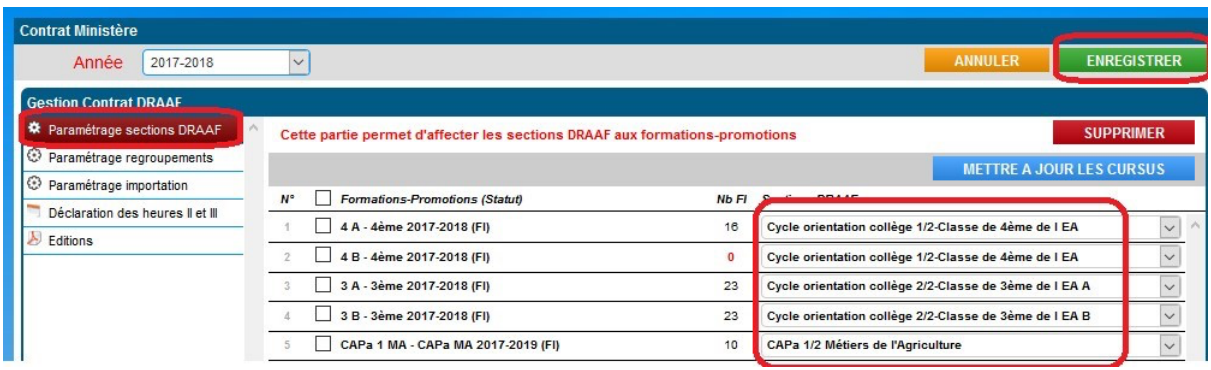

### *2ème étape : le paramétrage des regroupements*

Si vous devez déclarer l'annexe liée au regroupement de formation, vous cliquez sur le paramétrage regroupements. Vous devez ensuite créer les groupes de regroupement (cf copie d'écran si après)

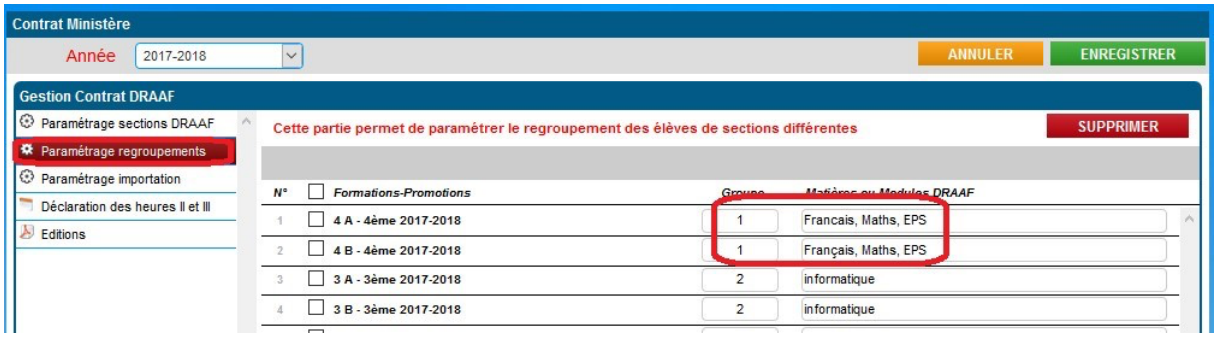

#### **3ème étape : le paramétrage des importations**

Par défaut, nous reprendrons après la mise à jour les heures élèves. Mais il est possible de cocher également les importations des heures dédoublées. Dans ce cas, vous cochez.

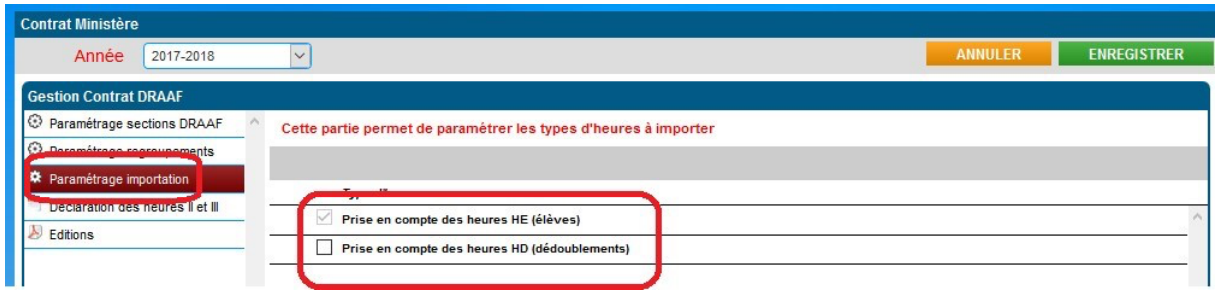

 $4<sup>ème</sup>$  étape : la déclaration des heures

Vous devez cliquer sur la déclaration des heures et ensuite sur le bouton importer répartition.

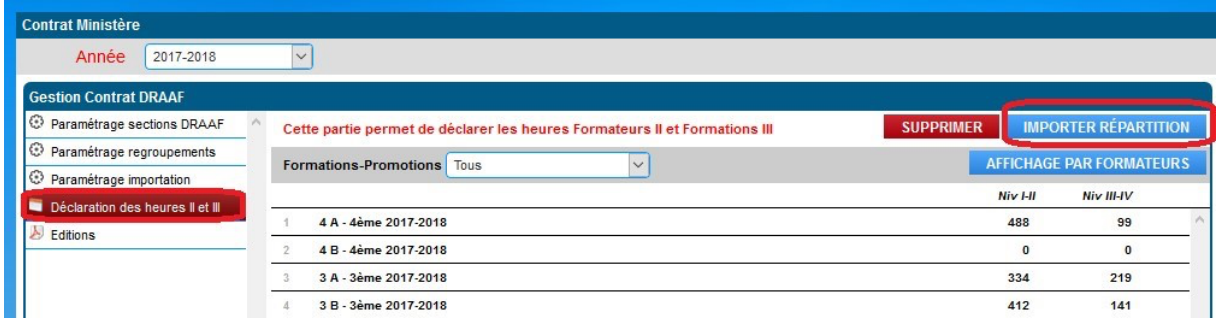

Vous pourrez avoir un affichage par formation ou par formateur afin de vérifier et de modifier si besoin. Vous pouvez cliquer pour cela sur le bouton « affichage par formateur »

Il est possible de modifier les éléments importés. Pour cela vous ouvrez la formation ou la fiche formateur et pourrait modifier les heures ou même supprimer les couples (formations/matières ou formateurs/matières).

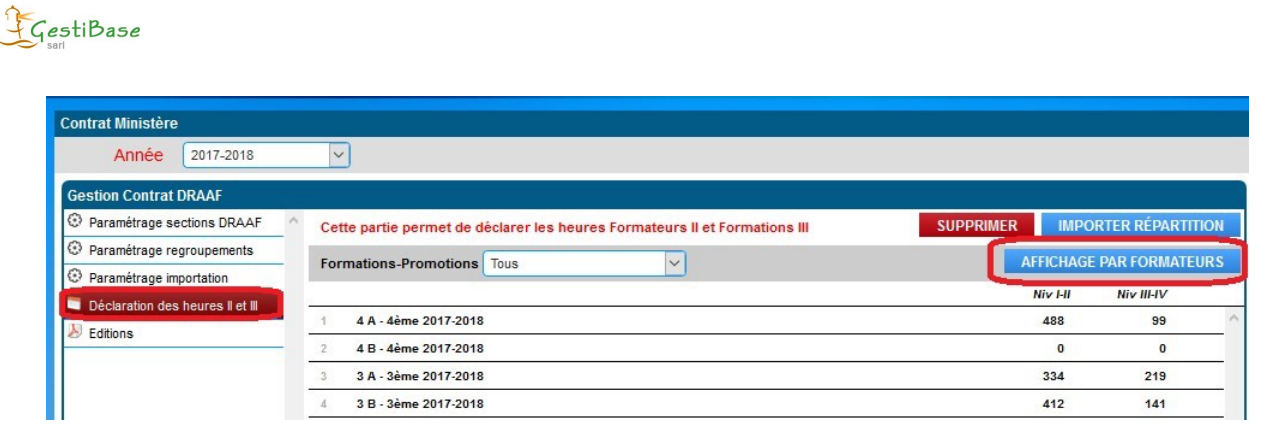

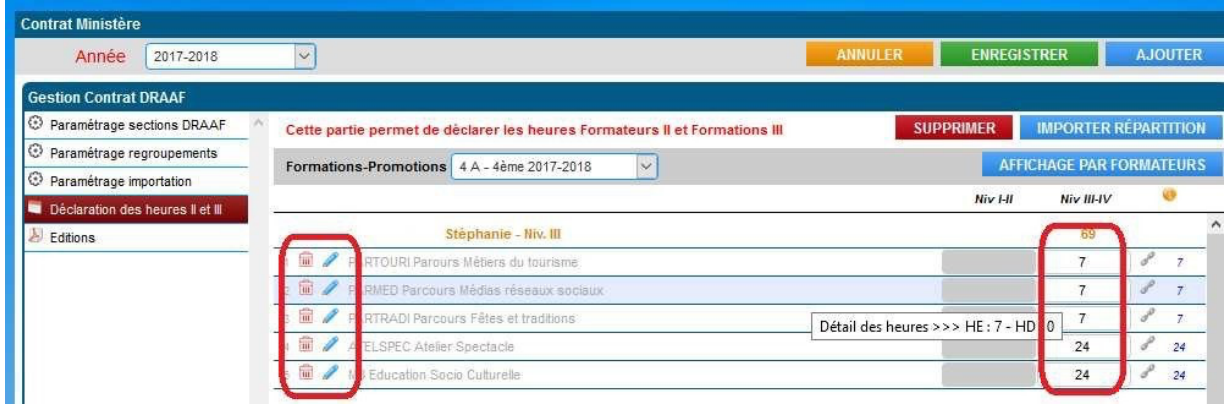

Si vous apportez des modifications sur une annexe (formations par exemple) cette modification sera alors effective sur l'autre annexe (formateur). Si vous souhaitez modifier uniquement une seule annexe avant de corriger, vous devez cliquer sur le lien.

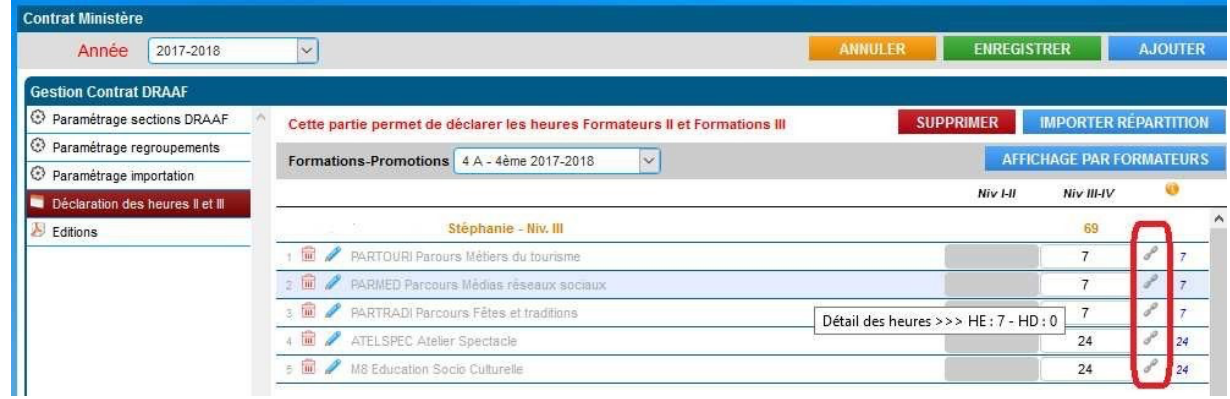

Pour les établissements qui ne saisissent pas les répartitions annuelles, il est possible de créer manuellement directement les couples formations/matières ou formateurs/matières ainsi que les horaires. Pour cela, vous cliquez sur le bouton « ajouter »

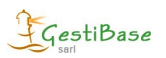

# $5<sup>ème</sup>$  étape : les éditions

Vous cliquez sur les éditions puis sur l'icône imprimante de l'annexe souhaitée.

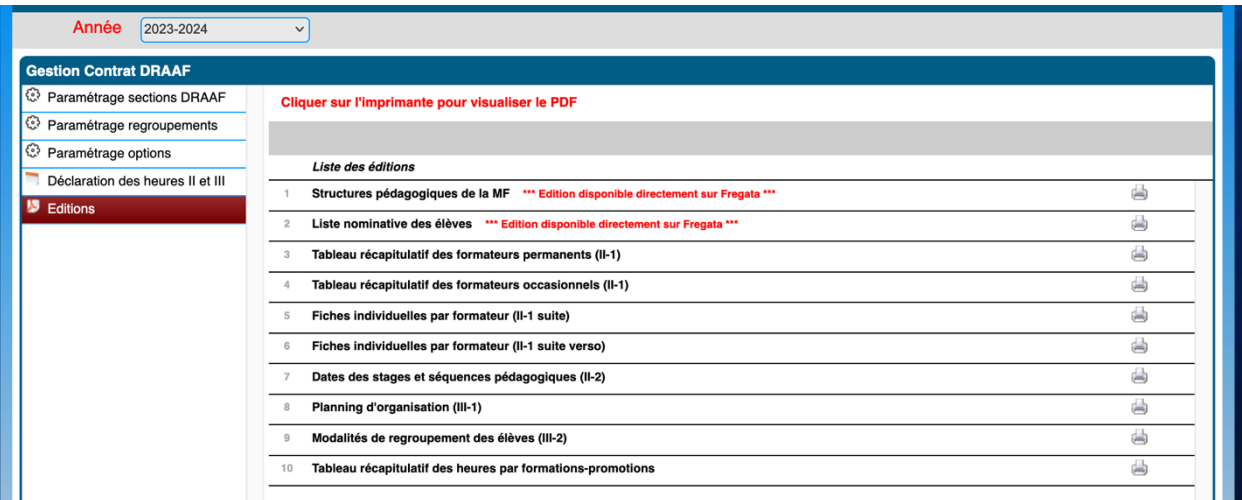